<span id="page-0-0"></span>**Philips IntelliSpace Event Management Web Messenger Clinical User Guide**

**Version 11.00**

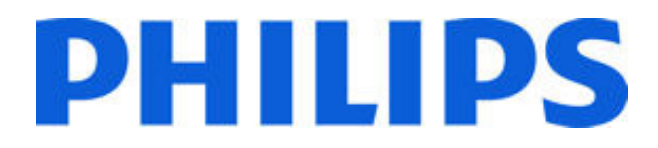

**IntelliSpace Event Management Revision 11.00**

> <span id="page-0-1"></span>**Document Number: 453564300001 Document Release: A**

WARNING: THIS PAGE CONTAINS COPYRIGHTED MATERIALS THAT ARE CONFIDENTIAL AND/OR PROPRIETARY. ANY RELEASE OR DISTRIBUTION OF THIS MATERIAL, WITHOUT PERMISSION, IS A VIOLATION OF LAW.

WARNING: THIS PAGE CONTAINS COPYRIGHTED MATERIALS THAT ARE CONFIDENTIAL AND/OR PROPRIETARY. ANY RELEASE OR DISTRIBUTION OF THIS MATERIAL, WITHOUT PERMISSION, IS A VIOLATION OF LAW.

#### **Notices**

#### **© 2001-2012 Koninklijke Philips Electronics N.V. All Rights Reserved.**

This document and the information contained in it is proprietary and confidential information of Philips Healthcare ("Philips") and may not be reproduced, copied in whole or in part, adapted, modified, disclosed to others, or disseminated without the prior written permission of the Philips Legal Department. Use of this document and the information contained in it is strictly reserved for current Philips personnel and Philips customers who have a current and valid license from Philips for use by the customer's designated in-house service employee on equipment located at the customer's designated site. Use of this document by unauthorized persons is strictly prohibited. Report any violations of these requirements to the Philips Legal Department. This document must be returned to Philips when the user is no longer licensed and in any event upon Philips' first written request.

Philips provides this DOCUMENT without warranty of any kind, implied or expressed, including, but not limited to, the implied warranties of merchantability and fitness for a particular purpose.

Philips has taken care to ensure the accuracy of this document. However, Philips assumes no liability for errors or omissions and reserves the right to make changes without further notice to any products herein to improve reliability, function, or design. Philips may make improvements or changes in the product(s) or program(s) described in this document at any time.

Installation and operation of Philips IntelliSpace Event Management software with some devices may require certification of the Philips IntelliSpace Event Management software by the device vendor.

For additional information on certification applicability please contact Philips IntelliSpace Event Management Technical Support as described in the Support Information section of this document.

#### **Intended Use Statement**

IntelliSpace Event Management provides healthcare professionals with supplemental information about patient alarms, technical alarms, nurse call alarms and system information messages (events). The system can route all or subsets of this information to selective remote devices such as pagers, phones, or marquees. Receipt of alarm messages or events by the external device, is not confirmed and delivery to the end device is not guaranteed. The primary alarm notification is the device producing the alarm or event. This product line is not intended to provide real-time information, nor is it a source of patient alarms, nor is it a replacement for alarming devices.

#### **Regulation and Safety Notices**

**0123**

**Declaration** IntelliSpace Event Management conforms to the provisions of Council Directive: 93/ 42/EEC (Medical Devices Directive) as amended by 2007/47/EC concerning medical devices. It carries CE-marking to the European Medical Device Directive.

> This product is not intended for home use. Rx only. Philips system components are not suitable for installation in the Patient Care Vicinity (Patient Environment).

#### **Trademark Attributions**

Philips IntelliSpace Event Management and all related logos and branding are trademarks of Philips, Inc.

All other product, service, and company names are trademarks or registered trademarks of their respective owners.

Philips Medical Systems 3000 Minuteman Rd Andover, MA, 01810 United States of America www.philips.com/IntelliSpaceEventManagement

#### 453564300001 Document Release A Page 3

WARNING: THIS PAGE CONTAINS COPYRIGHTED MATERIALS THAT ARE CONFIDENTIAL AND/OR PROPRIETARY. ANY RELEASE OR DISTRIBUTION OF THIS MATERIAL, WITHOUT PERMISSION, IS A VIOLATION OF LAW.

## **Contents**

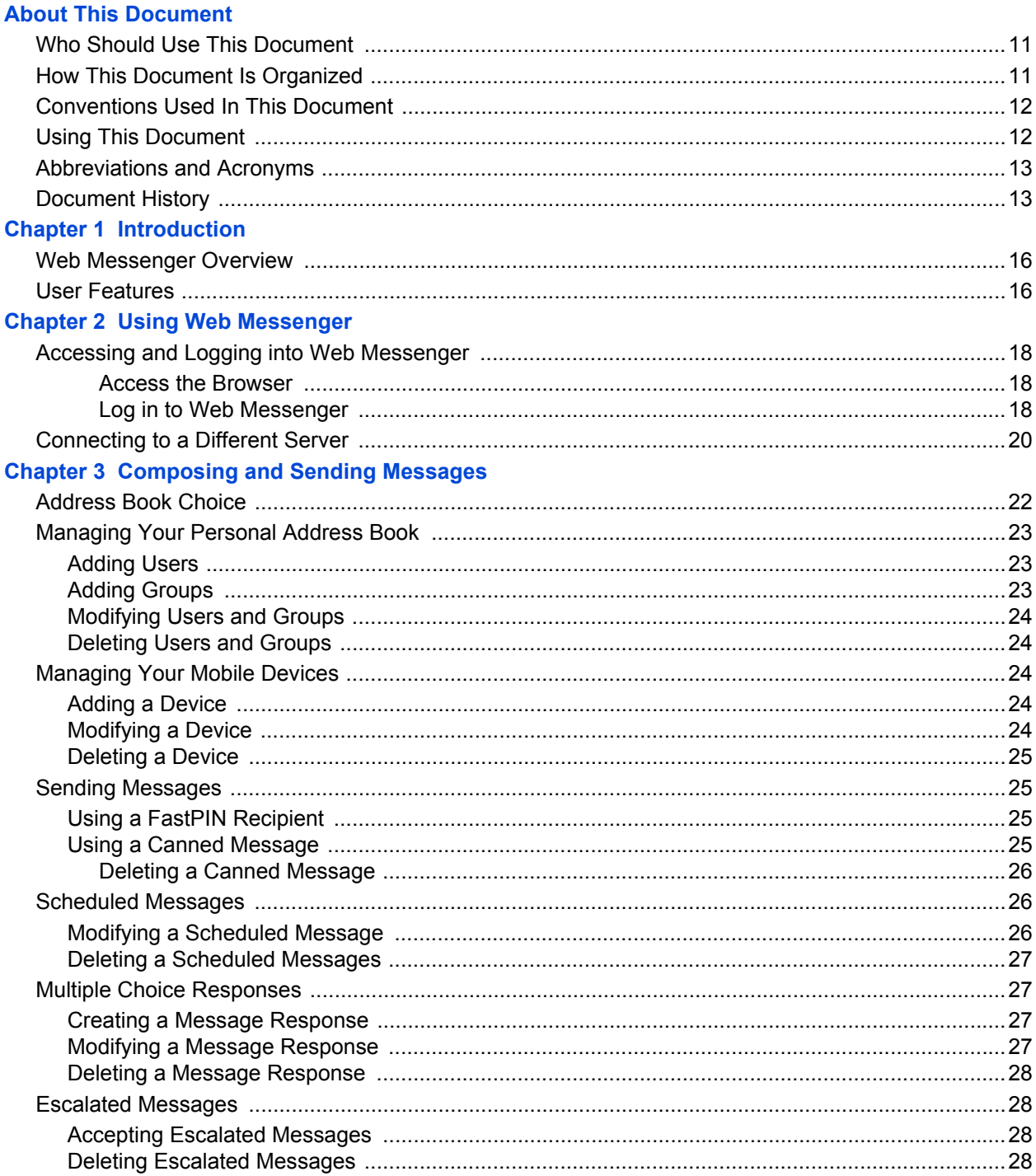

453564300001 Document Release A Page 5 WARNING: THIS PAGE CONTAINS COPYRIGHTED MATERIALS THAT ARE CONFIDENTIAL AND/OR PROPRIETARY. ANY RELEASE OR DISTRIBUTION OF THIS MATERIAL, WITHOUT PERMISSION, IS A VIOLATION OF LAW.

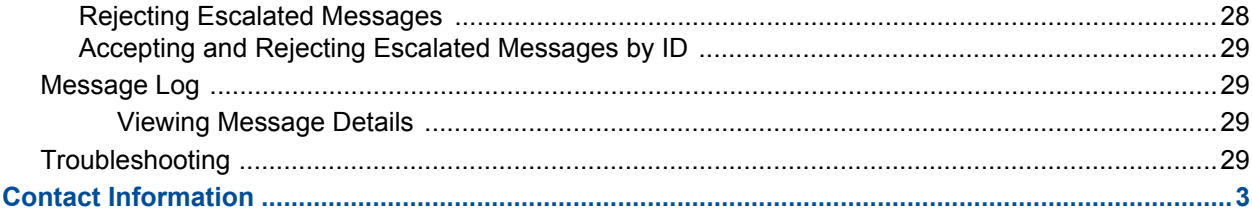

## **Figures**

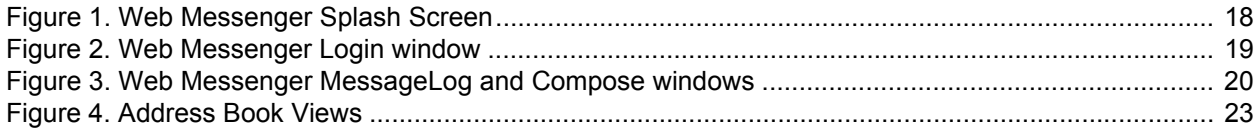

## **Tables**

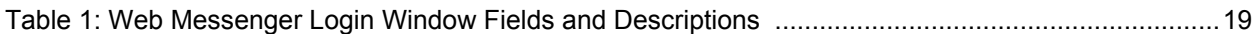

## <span id="page-10-0"></span>**About This Document**

his document describes using the Philips IntelliSpace Event Management Web Messenger. This includes information using Web Messenger, managing the address book and devices, and messaging. T

#### <span id="page-10-1"></span>**Who Should Use This Document**

<span id="page-10-4"></span>This document is intended for users who use the Philips IntelliSpace Event Management Web Messenger.

#### <span id="page-10-2"></span>**How This Document Is Organized**

<span id="page-10-3"></span>This document is organized as follows:

- *Chapter 1 Introduction on page 15* provides an overview of the Philips IntelliSpace Event Management system and the Philips IntelliSpace Event Management Web Messenger. Additionally, this chapter provides information about Web Messenger features and installation, as well as, information about training and support.
- *Chapter 2 Configuring Web Messenger on page 19* provides an overview of the Philips IntelliSpace Event Management Web Messenger, and configuring and accessing information.
- *Chapter 3 Address Book, Devices, and Messaging on page 41* provides information about sending messages, including using the FastPIN feature and canned messages, as well as scheduling messages, using Multiple Choice Responses, and managing escalated messages.

#### <span id="page-11-0"></span>**Conventions Used In This Document**

<span id="page-11-2"></span>The following conventions are used in this document:

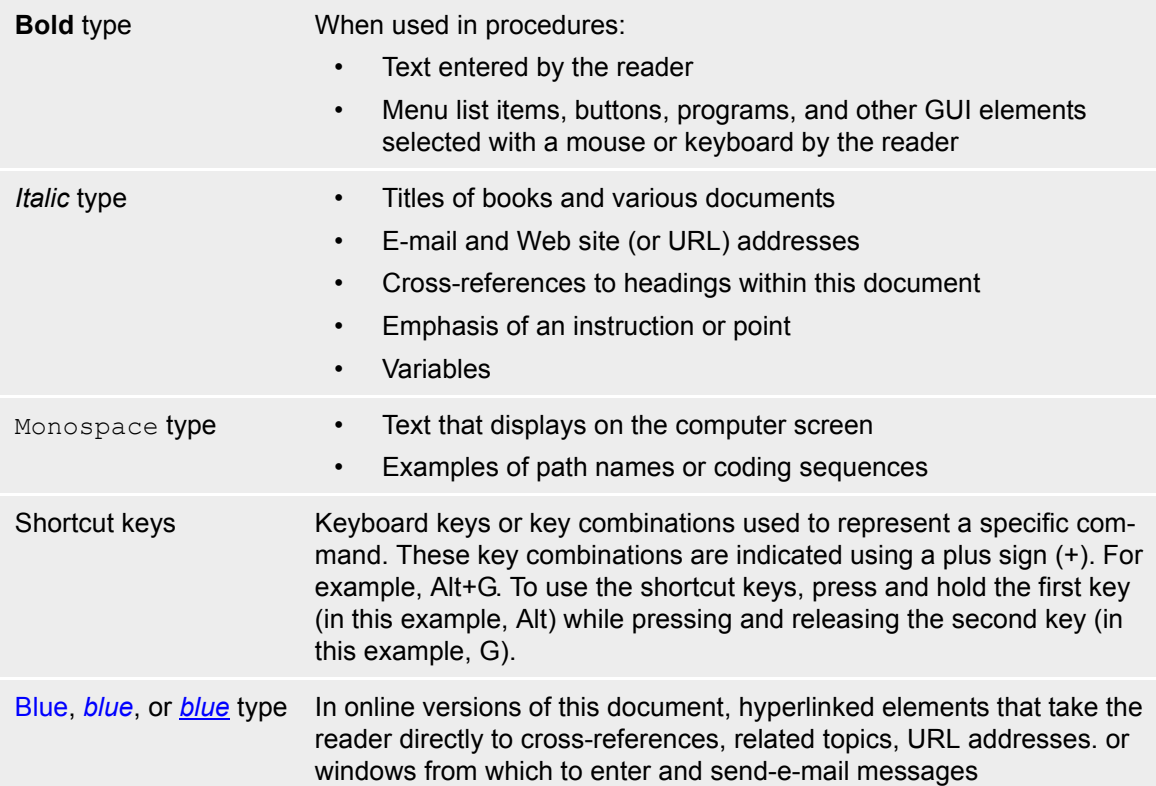

This document contains examples of windows displayed by Philips IntelliSpace Event Management applications. These are included to give readers a point of reference while reading about features and procedures. Most of these windows match or closely resemble those displayed by the applications. However, some windows displayed by the version of the application used by the reader may differ from those included in this document. Also, some fields and options might appear dimmed to indicate they are not available.

#### <span id="page-11-1"></span>**Using This Document**

<span id="page-11-3"></span>This document is available in Portable Document Format (PDF). The PDF document has been designed for online, interactive viewing with Adobe® Acrobat® Reader® 5.0 and later. The Acrobat Reader is available for Windows®, Macintosh®, and UNIX® operating systems, and the Solaris™ operating environment. The Acrobat Reader can be downloaded for free from Adobe Systems Incorporated (*<http://www.adobe.com>*).

Bookmarks and thumbnail pages, as well as table of contents entries, cross-references, and index entries are active navigation elements. Cross-references and links are displayed in blue. Select these elements to quickly move through the document. Any page in the document or the entire document can be printed while viewing it in Acrobat Reader.

The Web site addresses provided in this document are valid at the time of publishing. If you find that a Web site address is no longer valid, use one of the available search engines to find the new address.

#### <span id="page-12-0"></span>**Abbreviations and Acronyms**

<span id="page-12-2"></span>Table 1 lists the abbreviations and acronyms used in this document.

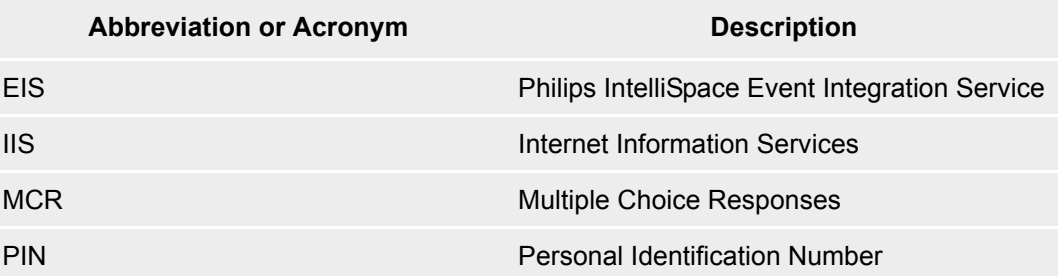

## <span id="page-12-3"></span><span id="page-12-1"></span>**Document History**

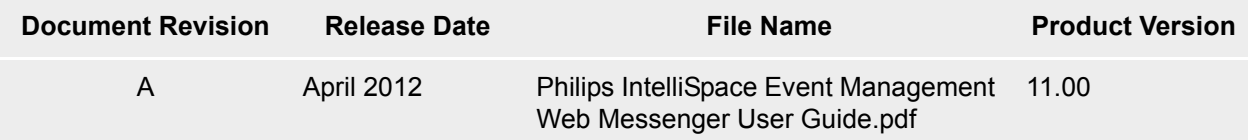

## <span id="page-14-0"></span>**Chapter 1 Introduction**

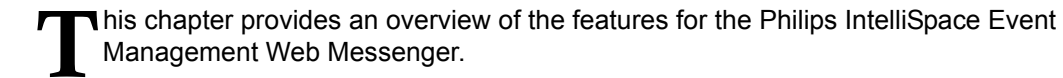

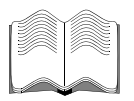

#### **In this chapter:**

*[Web Messenger Overview on page 16](#page-15-0) [User Features on page 16](#page-15-1)*

#### <span id="page-15-0"></span>**Web Messenger Overview**

Philips IntelliSpace Event Management Web Messenger provides effortless, messaging capabilities from any supported Internet browser. The entire organization will benefit from the convenience of accessing a global address book of users, groups and departments using the Web.

Web Messenger supports resolved and unresolved users, which allows the organization to send messages to personnel defined in the Event Integration Service (EIS) server, or send messages to undefined users by PIN and carrier. Web Messenger includes a real-time personal message log, as well as escalated message options to cancel or escalate.

By default the Web Messenger closes the user session after two hours. The Web Messenger also closes the user session if it has been idle more than 20 minutes. To change these values you have two options:

- Set all values to a specific timeout, for example a shift length.
- Change the web.config file to a specific timeout (for example a shift length) and disable all other timeouts.

The values for the Web Messenger session timeout and the idle condition timeout are controlled in three places, the lowest value prevails. For more on this, see your System Administrator.

#### <span id="page-15-1"></span>**User Features**

The Web Messenger provides the following features:

- Real-time personal Message Log
- Send messages to individual users and groups
- Send messages using PIN and server-defined carrier
- User device editing
- User Permission to View Other Messages

## <span id="page-16-0"></span>**Chapter 2 Using Web Messenger**

Management Web Messenger.

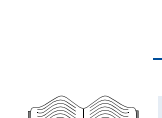

T

#### **In this chapter:**

*[Accessing and Logging into Web Messenger on page](#page-17-0)  [18](#page-17-0) [Connecting to a Different Server on page 20](#page-19-0)*

This chapter provides an overview of how to access and login to the Philips IntelliSpace Event

453564300001 Document Release A Using Web Messenger Page 17

### <span id="page-17-0"></span>**Accessing and Logging into Web Messenger**

#### <span id="page-17-1"></span>**Access the Browser**

Access the Web Messenger through your organizations Internet web browser. http://127.0.0.1/ webmessenger.

1. In the browser address field type **http://***Web site address for the server***/webmessenger**. The Web Messenger splash screen, as shown in [Figure 1.](#page-17-3) displays.

*Virtual directory configurations with non-domain Web server setup*

- 1. Type **http://***Web site address for the server***/webmessenger/index.htm**.
	- If security is enabled in EIS, continue to Step 2...
	- If security is disabled in EIS, the Web Messenger MessageLog and Compose windows, shown in [Figure 3.,](#page-19-1) display immediately following the splash screen.

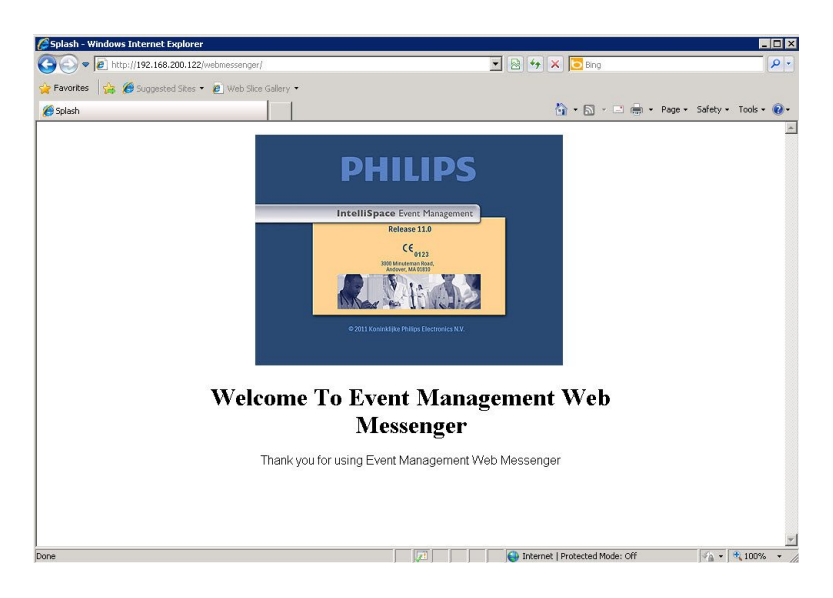

**Figure 1.** Web Messenger Splash Screen

#### <span id="page-17-3"></span><span id="page-17-2"></span>**Log in to Web Messenger**

2. If security is enabled, the Login window, shown in [Figure 2.,](#page-18-0) displays. See the Table below for field definitions.

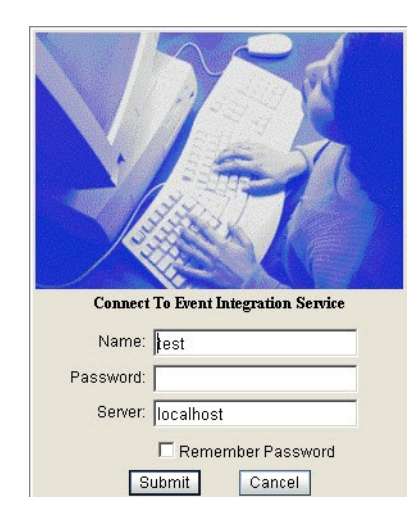

**Figure 2.** Web Messenger Login window

#### <span id="page-18-1"></span><span id="page-18-0"></span>**Table 1: Web Messenger Login Window Fields and Descriptions**

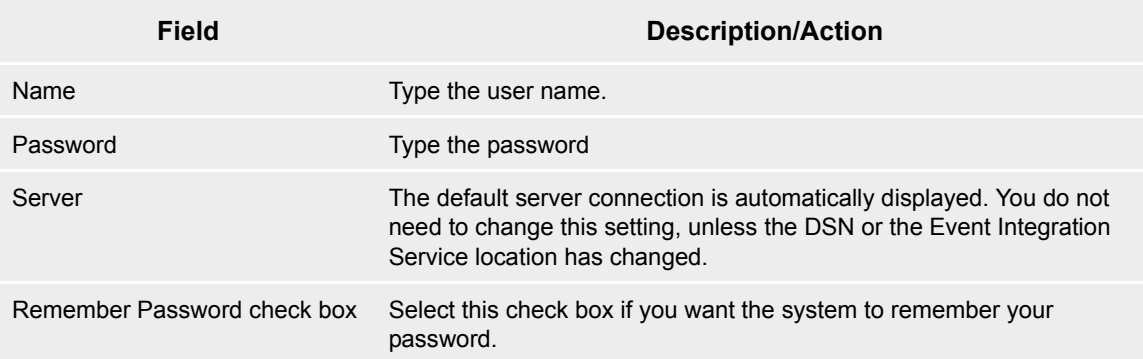

3. Click **Submit**. The Web Messenger MessageLog and Compose windows, shown in [Figure 3.,](#page-19-1) display.

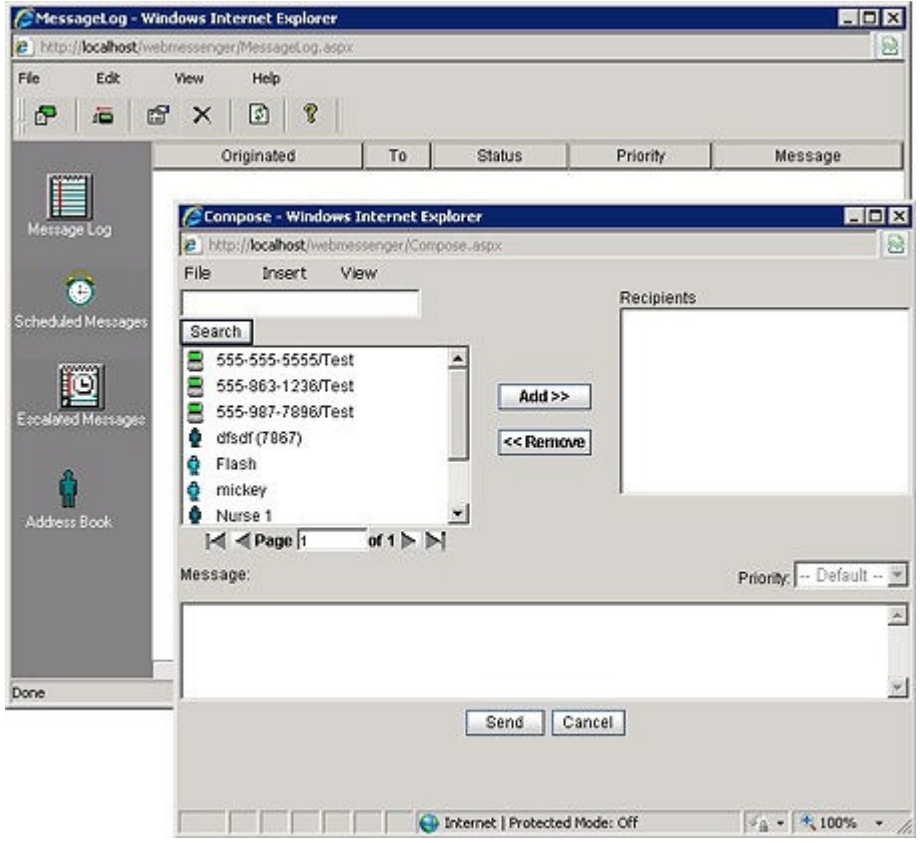

<span id="page-19-1"></span>**Figure 3.** Web Messenger MessageLog and Compose windows

#### <span id="page-19-0"></span>**Connecting to a Different Server**

To connect to a server other than the default server, type the new server name in the Web Messenger Login window Server field, shown in [Figure 2. on page 19.](#page-18-0)

**Note:** Each login account must be unique and users can only login to one client application at a time. Create new user accounts with appropriate security settings in the Orchestrator.

## <span id="page-20-0"></span>**Chapter 3 Composing and Sending Messages**

This chapter provides information about message logs, creating and managing the address book, sending messages, including using the FastPIN feature and canned messages, escalated messages, scheduled messages, multiple choice responses and managing devices. Additionally, there is a troubleshooting section at the end of the chapter. T

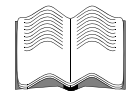

#### **In this chapter:**

*[Address Book Choice on page 22](#page-21-0) [Managing Your Personal Address Book on page 23](#page-22-0) [Managing Your Mobile Devices on page 24](#page-23-1) [Sending Messages on page 25](#page-24-0) [Scheduled Messages on page 26](#page-25-1) [Multiple Choice Responses on page 27](#page-26-0) [Escalated Messages on page 28](#page-27-0) [Message Log on page 29](#page-28-0) [Troubleshooting on page 29](#page-28-2)*

#### <span id="page-21-0"></span>**Address Book Choice**

There are three address book views available, as shown in [Figure 4.](#page-21-1). They include:

- Global only
- Personal only
- All Users

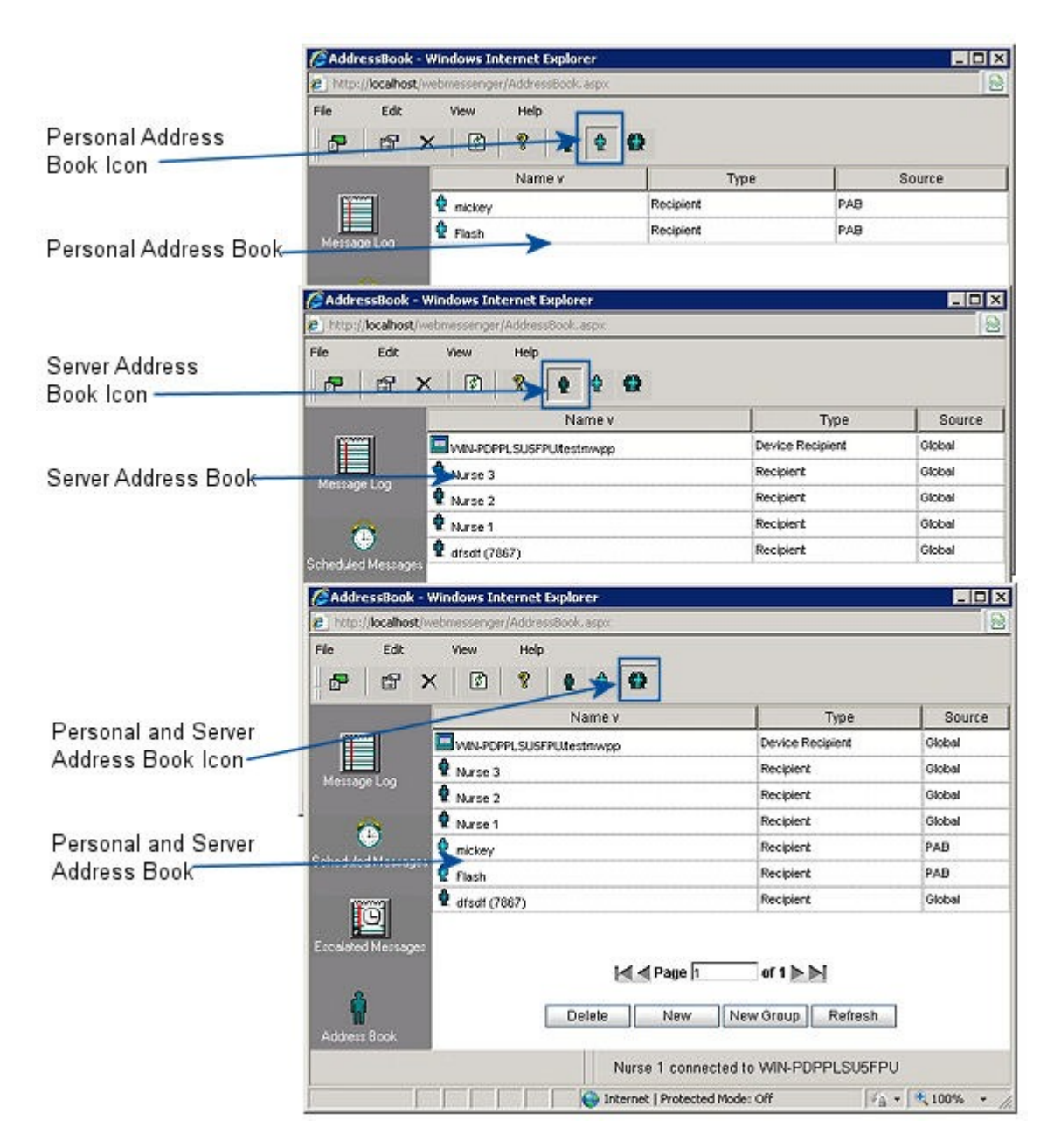

<span id="page-21-1"></span>**Figure 4.** Address Book Views

Page 22 Composing and Sending Messages 453564300001 Document Release A WARNING: THIS PAGE CONTAINS COPYRIGHTED MATERIALS THAT ARE CONFIDENTIAL AND/OR PROPRIETARY. ANY RELEASE OR DISTRIBUTION OF THIS MATERIAL, WITHOUT PERMISSION, IS A VIOLATION OF LAW.

There are three ways to open the Address Book:

- In the left pane, click the **Address Book** icon.
- On the toolbar, click the icon for the view you want to display.
- On the View menu, click **Address Book** and then select the view you want to display.

#### <span id="page-22-0"></span>**Managing Your Personal Address Book**

You can manage a Personal Address Book by adding, modifying and deleting entries.

The Web Messenger Address Book must be manually configured with users and groups. The Personal Address Book can contain up to 25 recipient entries with one device and each group can have up to 25 members. The Personal Address Book may not be accessible as it depends on your user account rights. Contact the system administrator for further information.

#### <span id="page-22-1"></span>**Adding Users**

To add a user:

- 1. Open the address book.
- 2. Click **New**. The Recipient Details window displays.
- 3. In the Name field, type the new user name.
- 4. In the Description field, type the description of the user. (Optional)
- 5. Click the **Add Device** icon **the PabWizard displays.**
- 6. In the wizard Select A Device Type window, select the device.
- 7. Click **Next**. The Choose a carrier for this device window displays.
- 8. Select a carrier protocol.
- 9. Click **Next**. The Enter a pin for this device window displays.
- 10. Type the required information. The required information depends on the carrier protocol selected.
- 11. Click **Finish** to return to the address book.
- 12. Click **Submit** and then click **Refresh** to view the new Personal Address Book user.

#### <span id="page-22-2"></span>**Adding Groups**

Groups are a collection of individual users in your Personal Address Book. All users in a group must exist before the group is created.

To add a group:

- 1. Open the address book.
- 2. Click **New Group**. The PABGroupEntry window displays.
- 3. In the Name field, type the group name.
- 4. In the Description field, type a description for the group. This is optional.
- 5. Click the **Members** tab. The Members window displays.
- 6. In the right pane, from the Show Recipients From drop-down menu select which users to display; **Global and Personal**, **Global**, or **Personal**.
- 7. In the left pane select one or more users you want to add to the group.
- 8. Click **Add**.The selected users display in the right pane.
- 9. Click **Submit** to return to the address book.
- 10. Click **Refresh** to view the new Personal Address Book group.

#### <span id="page-22-3"></span>**Modifying Users and Groups**

To modify users and groups:

1. Open the address book.

453564300001 Document Release A Composing and Sending Messages Page 23 WARNING: THIS PAGE CONTAINS COPYRIGHTED MATERIALS THAT ARE CONFIDENTIAL AND/OR PROPRIETARY. ANY RELEASE OR DISTRIBUTION OF THIS MATERIAL, WITHOUT PERMISSION, IS A VIOLATION OF LAW.

2. In the address book, select and double-click the user or group you want to modify, or on the toolbar

click the **Properties** icon **EFT**. Either the Recipient Details window or the PABGroupEntry window display.

3. Make the necessary modifications and click **Submit**.

#### <span id="page-23-0"></span>**Deleting Users and Groups**

To delete users and groups:

- 1. Open the address book.
- 2. In the address book, select the user or group you want to delete.
- 3. Click **Delete**. The selected user or group are removed from the address book.

#### <span id="page-23-1"></span>**Managing Your Mobile Devices**

You can manage devices through Web Messenger. Devices must be created in Orchestrator before they can be used in Web Messenger. Depending on your user rights, you may not be able to use this feature.

#### <span id="page-23-2"></span>**Adding a Device**

To add a device:

- 1. Open the address book.
- 2. Select and double-click the user to who you want to add a device. The Recipient Details window displays.
- 3. Click the **Add Device** icon . The PabWizard displays.
- 4. In the wizard Select A Device Type window, select the device.
- 5. Click **Next**. The Choose a carrier for this device window displays.
- 6. Select a carrier protocol.
- 7. Click **Next**. The Enter a pin for this device window displays.
- 8. Type the required information. The required information depends on the carrier protocol selected.
- 9. Click **Finish** to return to the address book.
- 10. Click **Submit** and then click **Refresh** to view the new Personal Address Book user.

#### <span id="page-23-3"></span>**Modifying a Device**

To modify a device:

- 1. Open the address book.
- 2. Select and double-click the user whose device you want to modify. The Recipient Details window displays.
- 3. Under Devices, select the device you want to modify and click the **Properties** icon **...** The Address Details window displays.
- 4. Make the necessary changes and click **Submit** to return to the Recipient Details window.
- 5. Click **Submit** to close the Recipient Details window. The necessary modifications have been made.

#### <span id="page-23-4"></span>**Deleting a Device**

To delete a device:

- 1. Open the address book.
- 2. Select and double-click the user whose device you want to delete. The Recipient Details window displays.

Page 24 Composing and Sending Messages 453564300001 Document Release A WARNING: THIS PAGE CONTAINS COPYRIGHTED MATERIALS THAT ARE CONFIDENTIAL AND/OR PROPRIETARY. ANY RELEASE OR DISTRIBUTION OF THIS MATERIAL, WITHOUT PERMISSION, IS A VIOLATION OF LAW.

- 3. Under Devices, select the device you want to delete and click the **Delete** icon  $\vert X \vert$ . The Address Details window displays.
- 4. Click **Submit** to close the Recipient Details window. The selected device has been removed.

#### <span id="page-24-0"></span>**Sending Messages**

To send a message:

- 1. Open the address book.
- 2. Select the user or group to whom you want to send a message.
- 3. On the toolbar, click the **Compose Message** icon **B**. The Compose window displays.
- 4. In the left pane, select the users or group to whom you want to send a message and click **Add**. The selected recipients display in the right pane.
- 5. In the Message box, type the message, select a priority from the Priority drop-down list and click **Send**. A Priority can only be selected if the user sending the message has the priority option enabled in their user rights. Refer to the *Philips IntelliSpace Event Management Orchestrator User Guide* for information about user rights.

#### <span id="page-24-1"></span>**Using a FastPIN Recipient**

Instead of specifying a user or group, you can use a FastPIN recipient.

To use a FastPin recipient:

- 1. Open the address book.
- 2. On the toolbar, click the **Compose Message** icon **E**. The Compose window displays.
- 3. Click **Insert** and from the drop-down menu, select **FastPIN Recipient**. The Add FastPIN Recipient window displays.
- 4. In the PIN field type the PIN number.
- 5. In the Device Type field, from the drop-down menu, select the device type.
- 6. In the Carrier field, from the drop-down menu, select the carrier.
- 7. Click **OK** to return to the Compose window. The FastPIN recipient displays in the Recipients pane.

#### <span id="page-24-2"></span>**Using a Canned Message**

To use a canned message:

- 1. Open the address.
- 2. On the toolbar, click the **Compose Message** icon  $\mathbb{E}$ . The Compose window displays.
- 3. Click **Insert** and from the drop-down menu, select **Canned Message**. The Select A Canned Message window displays.
- 4. In the Select A Canned Message window, do one of the following:
	- A. Click **New** to create a new canned message.Type the message in the message box and click **Save**. In the message box select the message and click **Insert**. The new canned message is inserted into the Compose Message window. Add any other contents to the message that you want to include.
	- B. In the message box, select the canned message you want to modify and click **Edit**. In the message box, edit the message as necessary and click **Save**. In the message box select the message and click **Insert**. The modified canned message is inserted into the Compose Message window. Add any other contents to the message that you want to include.
- 5. Select the user or group to whom you want to send a message.
- 6. Select the Priority from the drop-down list and Click **Send**. The message is sent. A Priority can only be selected if the user sending the message has the priority option enabled in their user rights. Refer to the *Philips IntelliSpace Event Management Orchestrator User Guide* for information about user rights.

#### <span id="page-25-0"></span>**Deleting a Canned Message**

- 1. Open the address.
- 2. On the toolbar, click the **Compose Message** icon **199**. The Compose window displays.
- 3. Click **Insert** and from the drop-down menu, select **Canned Message**. The Select A Canned Message window displays.
- 4. Select the canned message you want to remove and click **Delete**. The message no longer displays in the message window.
- 5. Click the **X** in the top-right corner to close the Select A Canned Message window. The message is removed.

#### <span id="page-25-1"></span>**Scheduled Messages**

Messages can be scheduled to be sent at a specific time and interval.

To schedule a message:

- 1. Open the address.
- 2. Select the user or group to whom you want to send a message.
- 3. On the toolbar, click the **Compose Message** icon **B**. The Compose window displays.
- 4. In the left pane, select the users or group to whom you want to send a message and click **Add**. The selected recipients display in the right pane. In the Message box, type the message and on the File menu click **Schedule**. The Schedule window displays.
- 5. Provide the required information; description, scheduled time, frequency, and date.
- 6. Click **Schedule** to return to the MessageLog window.
- 7. In the left pane, click the **Scheduled Messages** icon. The ScheduledMessages window displays.
- 8. Click **Refresh**. The message you scheduled displays in the ScheduledMessages window.

#### <span id="page-25-2"></span>**Modifying a Scheduled Message**

To edit a scheduled message:

- 1. Open the address.
- 2. In the left pane click the **Scheduled Messages** icon. The ScheduledMessages window displays.
- 3. In the ScheduledMessages window select and double-click the message you want to modify. The ScheduleDetails window displays with the Schedule window in view.
- 4. Make any necessary changes to the schedule and click the **Message** tab. The Message window displays.
- 5. Make any necessary changes to the recipients or the message.
- 6. Click **OK** to return to the Scheduled Messages window.
- 7. Click **Refresh** and the modified scheduled message displays.

#### <span id="page-25-3"></span>**Deleting a Scheduled Messages**

To delete a scheduled message:

- 1. Open the address book.
- 2. In the left pane click the **Scheduled Messages** icon. The ScheduledMessages window displays.
- 3. In the ScheduledMessages window select the message you want to delete.
- 4. Click **Delete** and the message is removed from the ScheduledMessages window.

Page 26 Composing and Sending Messages 453564300001 Document Release A WARNING: THIS PAGE CONTAINS COPYRIGHTED MATERIALS THAT ARE CONFIDENTIAL AND/OR PROPRIETARY. ANY RELEASE OR DISTRIBUTION OF THIS MATERIAL, WITHOUT PERMISSION, IS A VIOLATION OF LAW.

#### <span id="page-26-0"></span>**Multiple Choice Responses**

Multiple Choice responses can be included in a message allowing the recipient to select a response.

To insert a Multiple Choice Response (MCR):

- 1. Open the address book.
- 2. Select the user or group to whom you want to send a message.
- 3. On the toolbar, click the **Compose Message** icon **B**. The Compose window displays.
- 4. In the left pane, select the users or group to whom you want to send a message and click **Add**. The selected recipients display in the right pane. In the Message box, type the message, click **Insert** and from the drop-down menu, select **Message Responses**. The Select A Canned Message window displays.
- 5. In response pane select the responses you want to include in the message. You can also create a new [response](#page-26-4) or [modify a response](#page-26-5).
- 6. Select the **Insert Selected Message** check box and click **Insert**. The selected responses display below the message.

#### <span id="page-26-4"></span><span id="page-26-1"></span>**Creating a Message Response**

To create a message response:

- 1. Open the address book.
- 2. Select the user or group to whom you want to send a message.
- 3. On the toolbar, click the **Compose Message** icon **B**. The Compose window displays.
- 4. Click **Insert** and from the drop-down menu, select **Message Responses**. The Select A Canned Message window displays.
- 5. Click **New**. The Select A Canned Message window displays.
- 6. In the message field, type the message response and click **Add**. The response displays in the message pane.
- 7. Click **Save** and click **Insert**. The response is now available to be used when sending messages.

#### <span id="page-26-5"></span><span id="page-26-2"></span>**Modifying a Message Response**

To modify a message response:

- 1. Open the address book.
- 2. Select the user or group to whom you want to send a message.
- 3. On the toolbar, click the **Compose Message** icon **B**. The Compose window displays.
- 4. Click **Insert** and from the drop-down menu, select **Message Responses**. The Select A Canned Message window displays.
- 5. Select the response to be edited. Click **Edit**. In the Message field, type the text you want included in the response.
- 6. Click **Add**. The added text displays in the Message pane. Select the text and click **Move Up** or **Move Down** to place the text in a different position within the response.
- 7. Click **Save** to return to the Select A Canned Message window and then click **Insert**. The modified responses is now available to include in a message.

#### <span id="page-26-3"></span>**Deleting a Message Response**

To delete a message response:

- 1. Open the address book.
- 2. Select the user or group to whom you want to send a message.

453564300001 Document Release A Composing and Sending Messages Page 27 WARNING: THIS PAGE CONTAINS COPYRIGHTED MATERIALS THAT ARE CONFIDENTIAL AND/OR PROPRIETARY. ANY RELEASE OR DISTRIBUTION OF THIS MATERIAL, WITHOUT PERMISSION, IS A VIOLATION OF LAW.

- 3. On the toolbar, click the **Compose Message** icon **199**. The Compose window displays.
- 4. Click **Insert** and from the drop-down menu, select **Message Responses**. The Select A Canned Message window displays.
- 5. Select the response you want to delete. Click **Delete** and then click **Insert**. The selected response is now deleted.

#### <span id="page-27-0"></span>**Escalated Messages**

In Web Messenger you can accept, reject, and delete escalated messages. Escalated messages are sent using the Philips IntelliSpace Event Management Web Messenger. Refer to the *Philips IntelliSpace Event Management Messenger User Guide* for information about creating an escalated messages.

Escalated Messages are displayed Escalation Log window. To access the Escalation Log window, click on the **Escalated Messages** icon in the left pane.

#### <span id="page-27-1"></span>**Accepting Escalated Messages**

To accept an escalated message:

- 1. In the Escalation Log window, select the message you want to accept.
- 2. Right-click and select **Accept** or **Accept and Notify**. If you select Accept and Notify, all current and previous recipients are notified.

#### <span id="page-27-2"></span>**Deleting Escalated Messages**

To delete an escalated message:

- 1. In the Escalation Log window, select the message you want to delete.
- 2. Right-click and select **Delete**. The escalated message is now deleted.

#### <span id="page-27-3"></span>**Rejecting Escalated Messages**

To reject an escalated message:

- 1. In the Escalation Log window, select the message you want to reject.
- 2. Right-click and select **Reject**. The escalated message is now rejected.

#### <span id="page-27-4"></span>**Accepting and Rejecting Escalated Messages by ID**

Escalated messages can also be accepted or rejected by the escalated message ID number. You must know this number to use this feature.

- 1. In the Escalation Log window, select the message you want to reject.
- 2. Right-click and select **Escalate By ID**. The QuickEscalate window displays.
- 3. In the Escalation ID field, type the escalation message ID.
- 4. Select one of the following:
	- **Accept**
	- **Accept (And Notify All Previous Recipients)**
	- **Reject**
- 5. Click **Submit**. The message has been accepted or rejected based on your selection. The status is reported in the Orchestrator Escalated Messages window.
- 6. Click **Close** to exit the QuickEscalate window.

#### <span id="page-28-0"></span>**Message Log**

The Message Log contains the status of all messages.To access the Message Log, in the left pane click the **Message Log** icon. The MessageLog window displays.

#### <span id="page-28-1"></span>**Viewing Message Details**

To view message details:

- 1. In the MessageLog window, select and double-click the message whose details you want to view. The MessageDetails window displays with the Recipient Status window in view.
- 2. Select the recipient whose status you want to review and expand the tree. The status details display for the selected recipient.
- 3. Click the **Message Text tab** and the Message Text window displays with the message text.
- 4. Click **OK** to close the MessageDetails window, or if the message failed, click **Resend Failures** if you want to attempt to resend the selected failed message and then click **OK**.

#### <span id="page-28-2"></span>**Troubleshooting**

If unable to connect to the server, verify the following:

- Make sure there are no other connections to the Philips Event Integration Service server with the same username.
- If the regular Messenger is left open with a connection to the server under the user's name, then subsequent connections may be rejected.

#### A [Abbreviations 13](#page-12-2) [Acronyms 13](#page-12-2) C Conventions [used in document 12](#page-11-2) used in help files 12 D Document [conventions used in 12](#page-11-2) [history 13](#page-12-3) [organization of 11](#page-10-3) [using 12](#page-11-3) [who should use 11](#page-10-4) H Help files conventions used in 12 using 12 who should use 11 History

[document 13](#page-12-3)

# **PHILIPS**

## **Contact Information**

<span id="page-32-0"></span>Visit the Philips Web site (www.philips.com/IntelliSpaceEventManagement) for product information, technical support, or to provide your comments about Philips products.

Contact the following groups directly for specific information or assistance.

#### Sales Information

Fax number: 1-561-361-6991 Telephone number: 1-866-363-7446

E-mail address: *EventMgtinfo@philips.com*

#### Technical Support for Products and Solutions

Fax Number: 1-561-886-3181

E-mail address: *EventMgtSupport@philips.com* Telephone number: 1-800-722-9377 (Option 2, then Option 3)

#### Reader's Comments

Send comments about this document to [EventMgtUserDocs@philips.com](mailto:EventMgtUserDocs@philips.com) Helpful comments include feedback on the overall usefulness of this document; possible additions, deletions, and clarifications; or specific errors and omissions. Include the following information in your note:

- Document title
- Document number and document version
- Software version
- Page number and comment

Your comments will be forwarded to a developer for review and action, if deemed appropriate. You understand that Philips may use or distribute whatever information you supply in any way it believes appropriate without incurring any obligation to you.

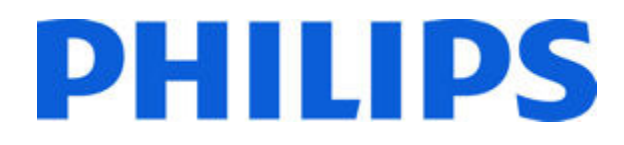

Philips 3000 Minuteman Rd. Andover, MA 01810 United States of America 1-866-363-7446 1-561-361-6990

www.philips.com/IntelliSpaceEventManagement